# Using the downloaded CRESH data

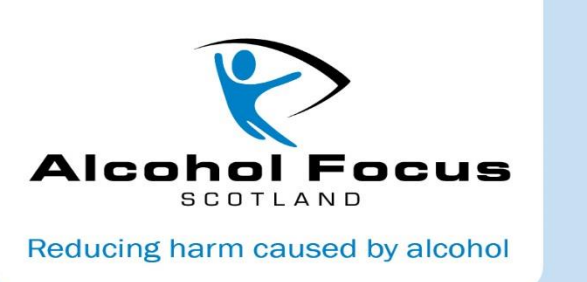

**This document should be read in conjunction with the guide on '[How to use the availability profiles and CRESH web map](https://www.alcohol-focus-scotland.org.uk/media/310779/how-to-use-the-profiles-and-cresh-web-map.pdf)'; pages 8 and 9 demonstrate how to download the availability and harm data from the CRESH web map. The following information provides practical examples of how to best use the data once it has been downloaded. This includes building up the data into areas of interest and comparing neighbourhoods' availability and harm rates.** 

**For further help and information in addition to this guide, or if you have any questions, please contact [Nicola Merrin,](mailto:nicola.merrin@alcohol-focus-scotland.org.uk) Senior Coordinator (Policy and Research) on 0141 572 6295.** 

# **Contents**

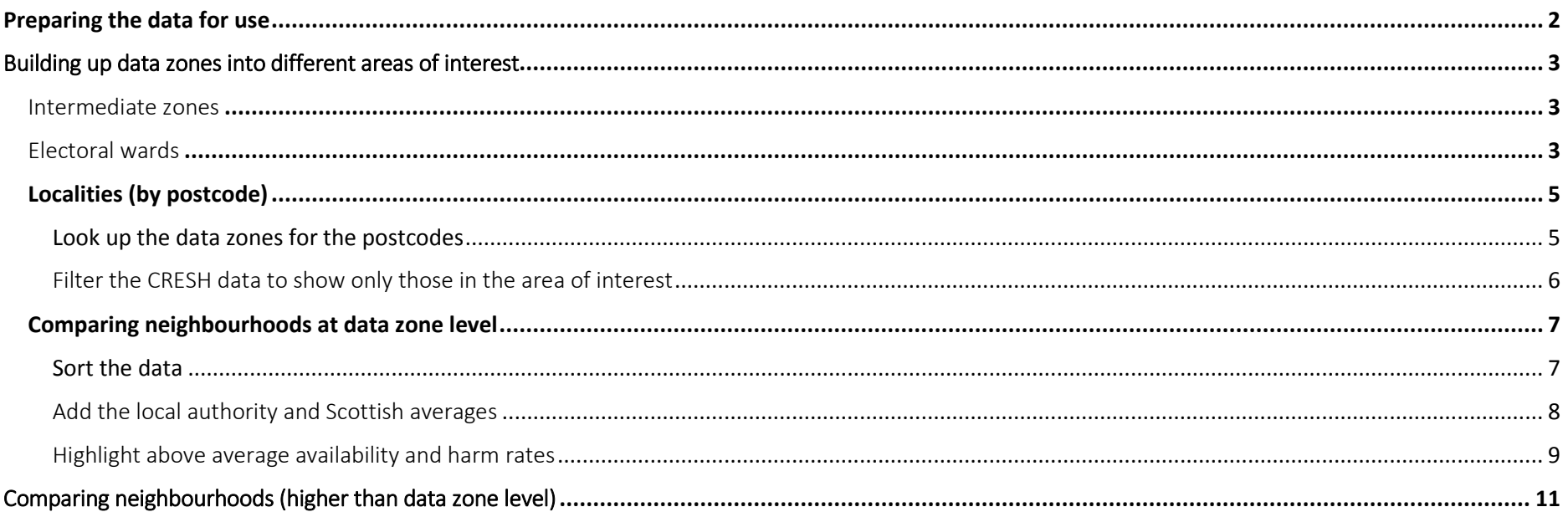

# <span id="page-1-0"></span>Preparing the data for use

After clicking 'Download Filtered Data', an Excel spreadsheet will download and become available to view and save.

All 14 variables available will download for the local authority you have selected or area you have searched for. The variable names will be the same as is on the screen. We recommend that you rename the variable names so that the spreadsheet is easy to understand.

You should find the table on page 10 of the ['How to use the availability profiles and CRESH web map'](https://www.alcohol-focus-scotland.org.uk/media/310779/how-to-use-the-profiles-and-cresh-web-map.pdf) document helpful for **deciding which variables you are interested in**, and **renaming the variables**.

#### Example: Scottish Borders

The spreadsheet below shows the CRESH data for off-sales (800m) within the Scottish Borders, with the variable titles renamed and some variables removed.

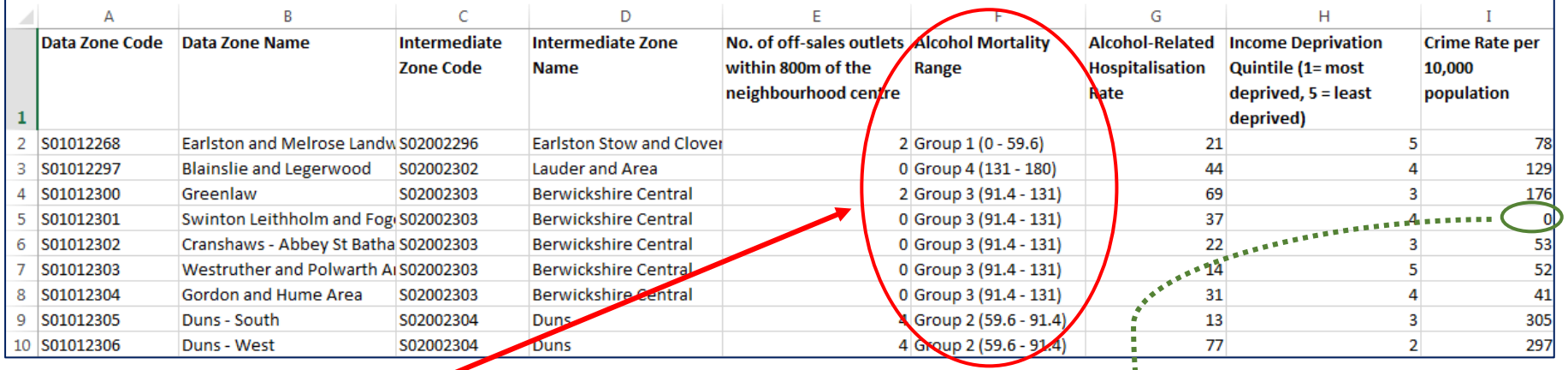

For the **alcohol mortality range**, it is best to change this to a single figure representing the group within which the rate sits (between 1 and 5) (e.g. instead of 'Group 1 (0 – 59.6)' you would just have '1'). This can be done manually or by using the 'Text to Columns' button on the Data tab.

Some of the crime rate data for individual neighbourhoods is not available – these will be cells with a zero value. To ensure these are not counted when calculating averages, it is best to **delete any zero values within the crime rate column** (leaving the cell empty). You can do this manually or **press Ctrl+H to replace 0 with nothing.** Make sure to **click on 'options' and tick 'match entire cell contents'.** 

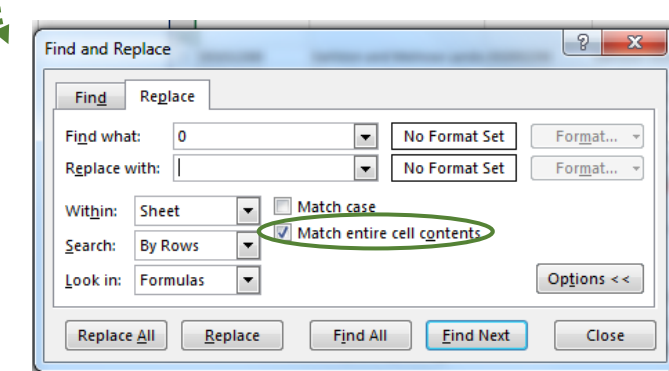

# <span id="page-2-0"></span>Building up data zones into different areas of interest

### <span id="page-2-1"></span>Intermediate zones

The CRESH data provides the intermediate zone name and code for each data zone with the local authority selected. To view the data by intermediate zone, see [page 11](#page-10-0) of this guide, which shows how to create a PivotTable.

### <span id="page-2-2"></span>Electoral wards

You can find the data zone codes and names for those that sit within electoral wards by using the [Scottish Government statistics website.](http://statistics.gov.scot/atlas/resource?uri=http://statistics.gov.scot/id/statistical-geography/S92000003) By selecting the local authority and then choosing the ward name, you can save and download the data zones within that ward.

### Example: East Berwickshire

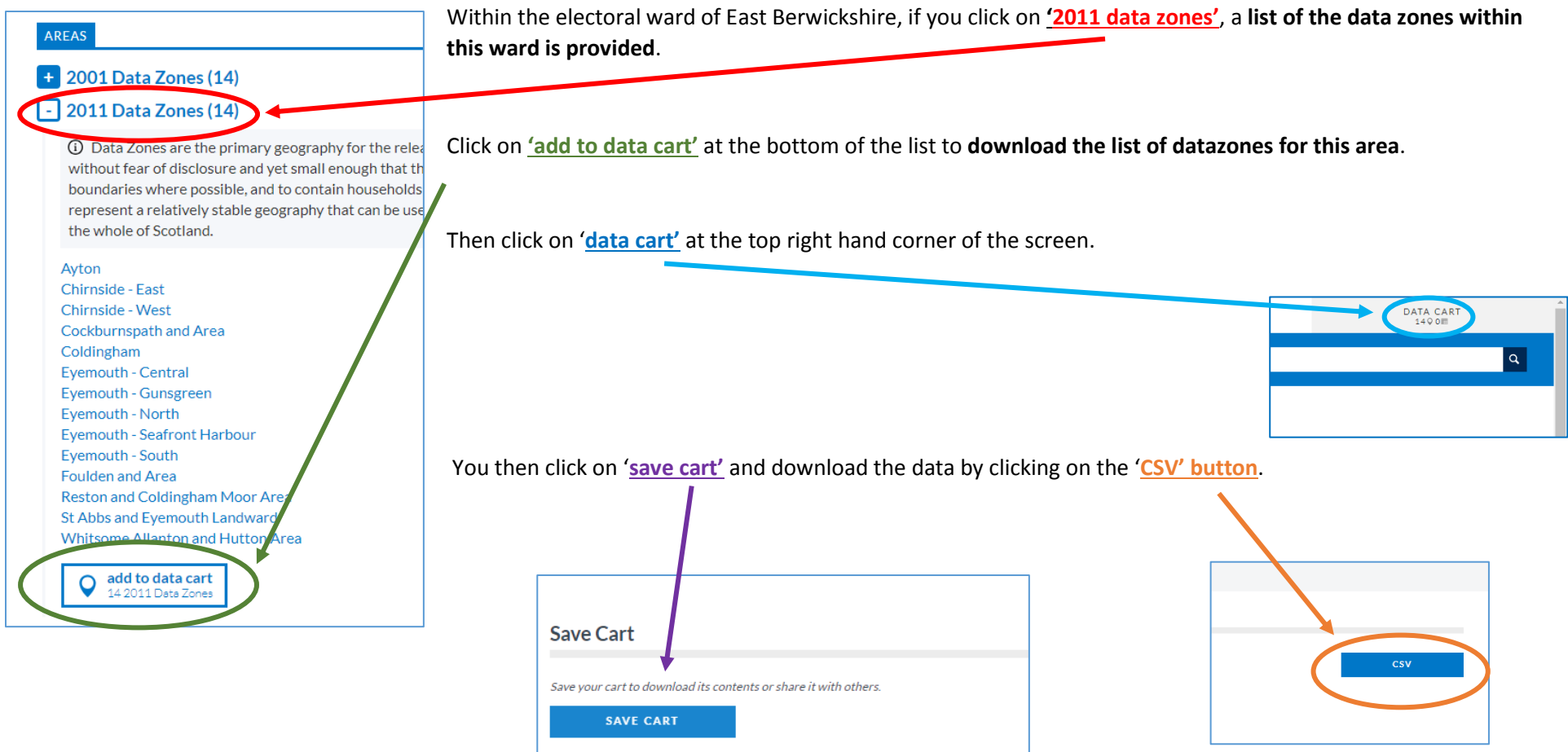

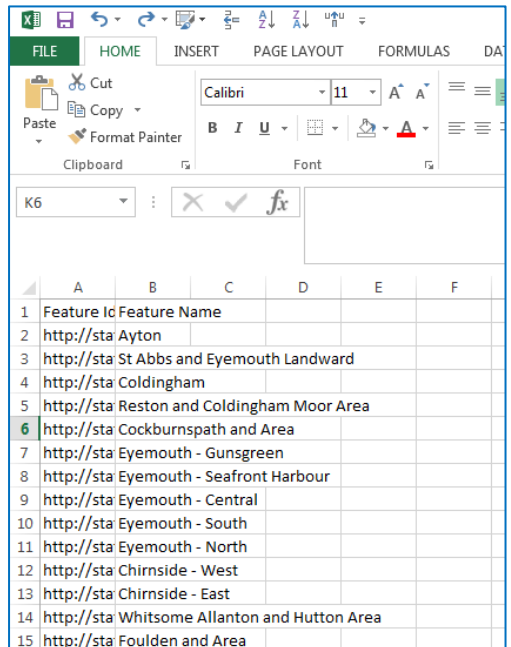

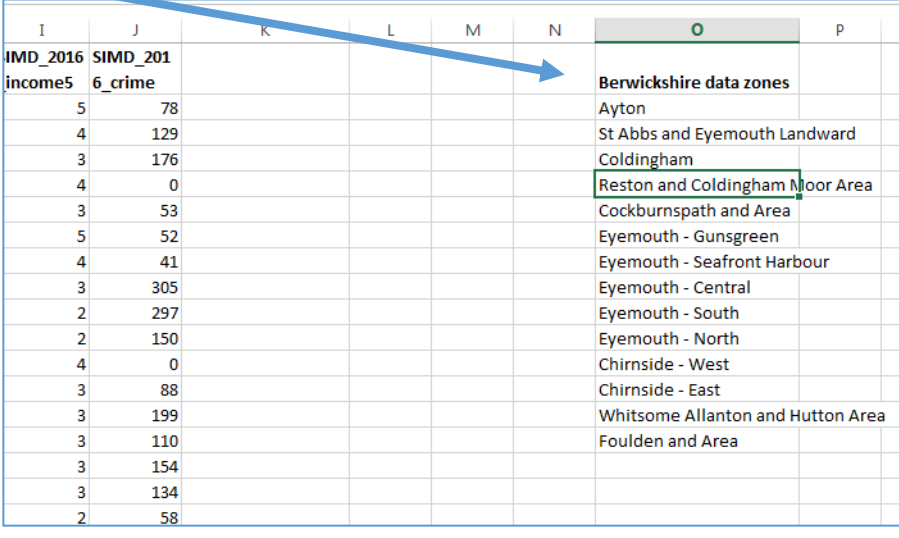

You can then **copy and paste these data zone names into the spreadsheet** that holds your downloaded CRESH data.

This downloads a spreadsheet and **gives the names of the data zones** within this electoral ward.

The next step is to **filter the CRESH data to only show the data for the neighbourhoods within this list**. See page 5 ('Sort the data') for how to do this.

## <span id="page-4-0"></span>Localities (by postcode)

The most accurate way to find out the data zones of a locality is by postcode. You must of course know the postcodes for each locality first, which should be available from the relevant Health and Social Care Partnership or Community Planning Partnership.

#### <span id="page-4-1"></span>Look up the data zones for the postcodes

You can find the data zone codes for the postcodes you are interested in by **using the SIMD** [postcode lookup spreadsheet](http://www.gov.scot/Topics/Statistics/SIMD/Look-Up) ('Look-up: Postcode to SIMD rank').

Once downloaded from the Scottish Government website, the spreadsheet **allows you to enter postcodes** (you can copy and paste from a list) and it **automatically populates** with information from the Scottish Index of Multiple Deprivation**, providing the data zone code** (first column after the postcode).

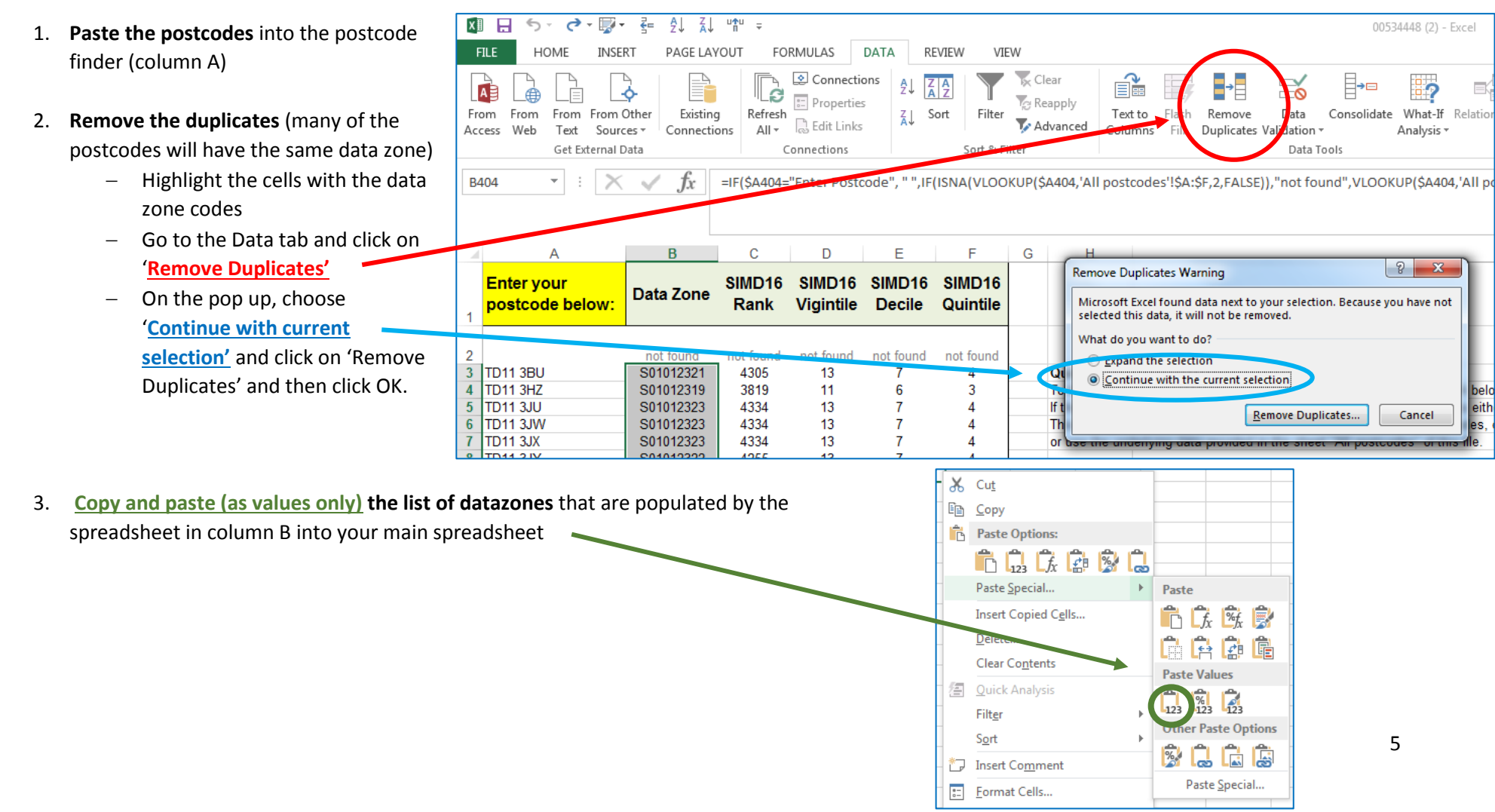

#### <span id="page-5-0"></span>Filter the CRESH data to show only those in the area of interest

- **1. Add another column** within the spreadsheet with the CRESH data, and name this the area of interest e.g. Berwickshire. In the example below, this has been
- **2.** In the first cell of that same column, **use the 'countif' formula** to count whether that data zone is within the area of interest. The example below shows the formula '=COUNTIF(\$Q\$2:\$Q\$33,A2)' used within cell E2
	- The first part is the range of datazones you are interested in (what you pasted over, column R in this example) and **the last part is the first cell in the data zone code column** (A2)
	- If you have the data zone names instead of the codes, you would select the first cell in the data zone name column (e.g. B2).
	- $-$  The S signs are there so that it is always these cells that are used.
- **3.** Copy this cell and paste all the way down so that the formula applies to every row.
- **4.** This column will give a 1 if the datazone is within your area of interest. You can then **filter this column to only give you the data for this area by only selecting cells that have a 1.**

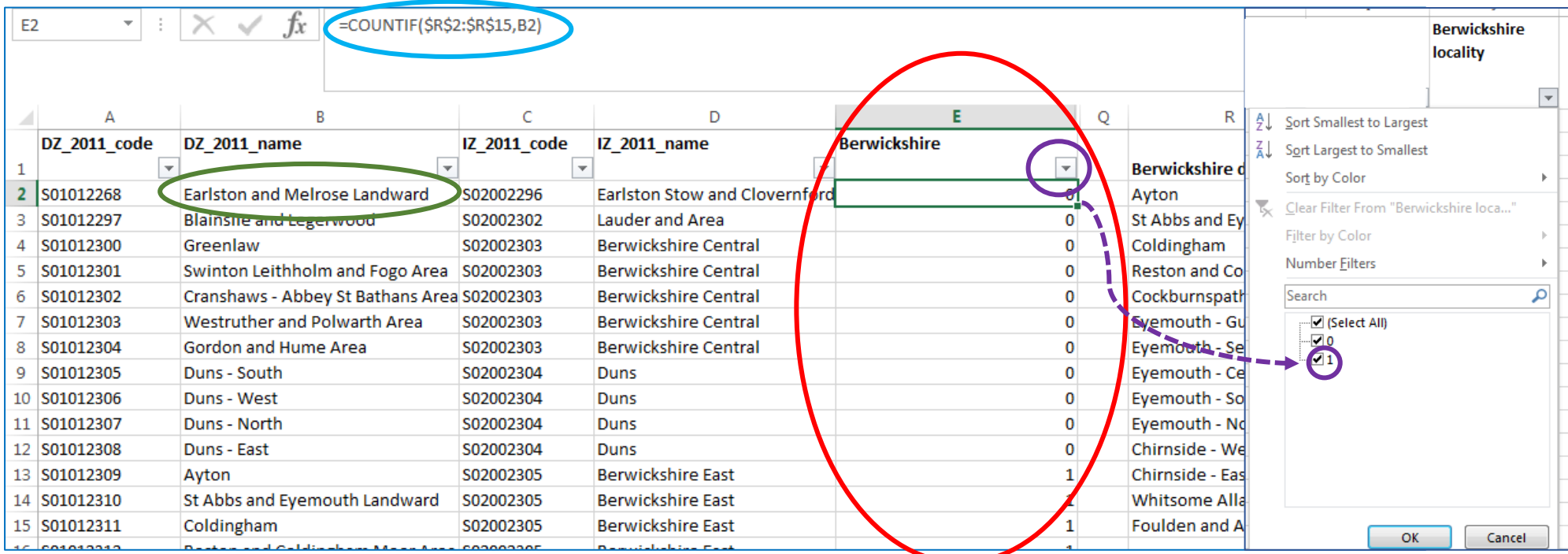

# Comparing neighbourhoods (at data zone level)

The data can best be used to compare neighbourhoods' alcohol availability and harm rates. This can be done very simply at the **neighbourhood (data zone) level**, and a PivotTable can be created if you want to look at more **intermediate geographies** (e.g. intermediate zones, elected wards, HSCP localities).

### <span id="page-6-0"></span>Comparing neighbourhoods at data zone level

The data for the neighbourhoods in the area you have selected can be easily manipulated to show the neighbourhoods with the highest rates of alcohol availability and harm. The first step is to sort the column with the number of alcohol outlets from highest to lowest.  $\sum$  AutoSum

#### <span id="page-6-1"></span>Sort the data

To be able to **easily sort and filter the data**, highlight the top row of cells and click on '**Sort and Filter'** at the top right hand corner of the home tab, and then '**Filter'**.

You can then click on the arrow on the variable name and choose to '**Sort Largest to Smallest'**

The data will then sort so that the **neighbourhoods with the most outlets around the neighbourhood centre will be at the top**, and those with the least will be at the bottom.

The next step is to **highlight the cells where the value is higher than the local authority and/or Scottish neighbourhood average** for each of the variables (number of outlets, alcohol mortality, hospitalisations, crime rate). To do this, you must first add the averages.

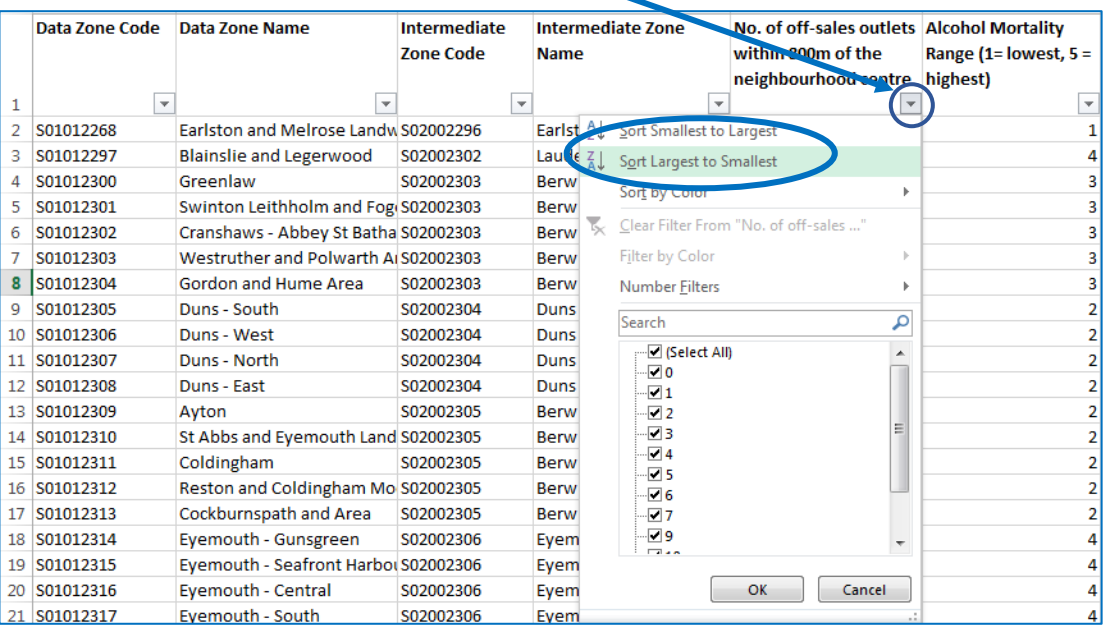

 $\overline{d}$  Fill  $\overline{d}$ 

Clear \*

Editi  $\Delta$  Find &

Sort Z to A Custom Sort...

Filter \* Select \* Sort A to Z

Filter

#### <span id="page-7-0"></span>Add the local authority and Scottish averages

The **average availability and harm rates for neighbourhoods across Scotland and/or the local authority can be added** to the bottom of the data downloaded from the web map.

The **average number of outlets within 800m of the population centre** for total outlets, on-sales outlets and off-sales outlets can be found on p**age 2 of the [local profile](https://www.alcohol-focus-scotland.org.uk/campaigns-policy/availability-and-licensing/alcohol-outlet-availability/)**; if the distance from the population centre selected is not 800m, the averages can be calculated from the data. The **average harm rates** for neighbourhoods across the local authority and Scotland as a whole for **hospitalisations and crime rates** are found on **page 4 of the [local profile.](http://www.alcohol-focus-scotland.org.uk/campaigns-policy/availability-and-licensing/alcohol-outlet-availability/http:/www.alcohol-focus-scotland.org.uk/campaigns-policy/availability-and-licensing/alcohol-outlet-availability/)**

#### Example: Scottish Borders

The spreadsheet below shows where the Scottish and local authority averages have been added for these variables. The cells that are above these values can now be highlighted.

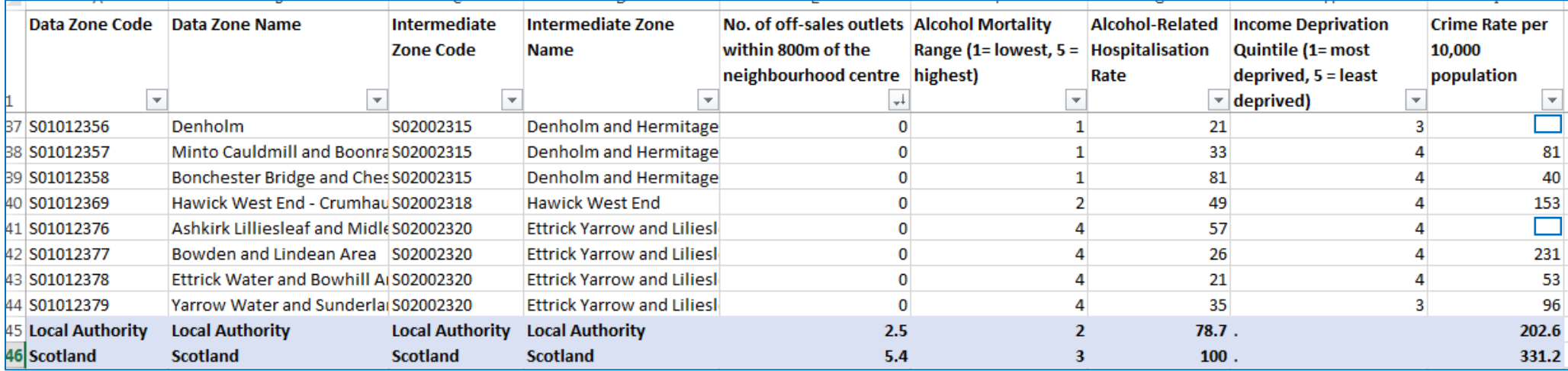

### <span id="page-8-0"></span>Highlight above average availability and harm rates

The best ways to highlight cells that are above the average values is to use **conditional formatting**. After **selecting the cells** you are interested in (e.g. all of the cells that hold the data on the number of outlets), click on **'Conditional Formatting'** on the home tab, **'Highlight Cells Rules'** and then **'Greater Than'** as shown below:

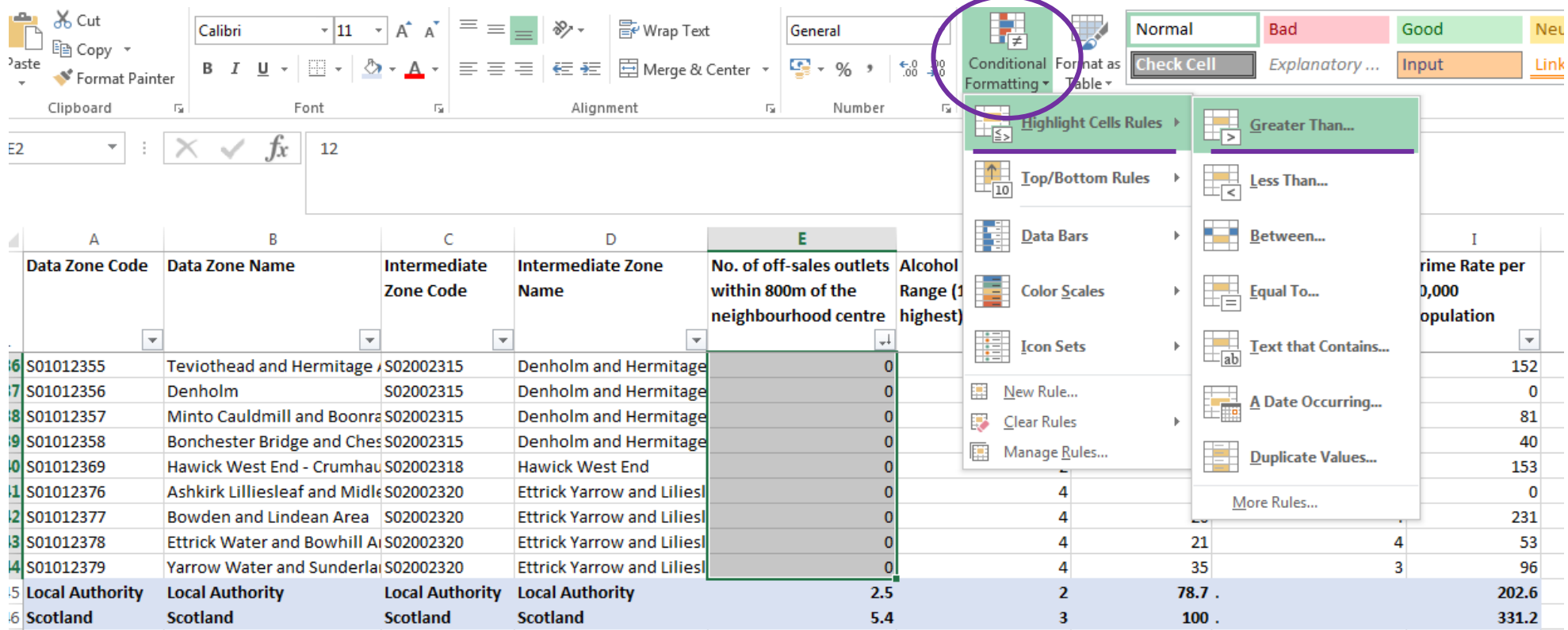

You can then **enter the average value** above which you would like to highlight in red the cells (the highest average, most commonly the Scottish average).

The same process can be followed for **highlighting cells that are between the Scottish and local authority average** by choosing 'Between' when doing the conditional formatting, and entering the two values. You can choose to highlight it yellow.

For this example, we would highlight in red anything that is greater than 5.4 and highlight in yellow anything between 2.5 and 5.4.

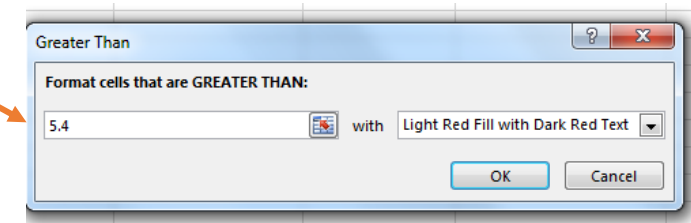

The **same process** should be followed for the **alcohol mortality, hospitalisation and crime rate variables**. You may also wish to highlight cells within **income deprivation** column that are lower than 3, to highlight neighbourhoods which are income deprived (choose a different type of highlighting for this one, e.g. orange).

This means you can clearly see which neighbourhoods have higher than average levels of both alcohol outlet availability and harm rates. It also allows you to see at a glance which neighbourhoods are deprived.

For example, the **town centre of Galashiels North** has the highest number of off-sales outlets within the local authority, as well as higher than Scottish average alcohol mortality, hospitalisation and crime rates. It is also income deprived.

There are other areas where there is high offsales availability but low levels of harm (e.g. Millers Knowe in Hawick Central), and vice versa where there are low avaialbility and high levels of harm.

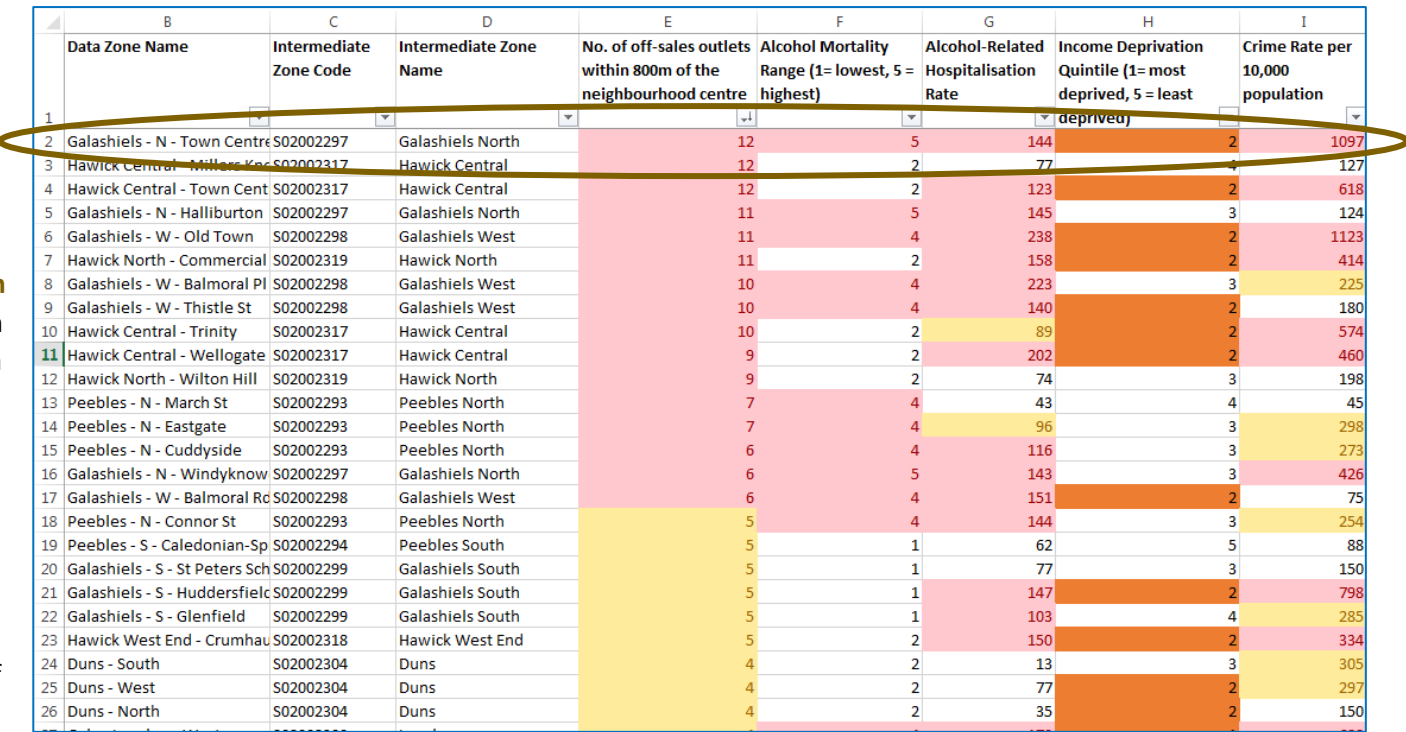

This is where **local knowledge and other sources of evidence** can be very helpful.

# <span id="page-10-0"></span>Comparing neighbourhoods (higher than data zone level)

The easiest way to compare availability and harm rates for neighbourhoods within **geographical areas larger than data zones** (e.g. intermediate geographies, HSCP localities, elected wards) is to **create a PivotTable**. This produces averages for each variable, which can then be sorted and highlighted as shown in the last section of this guide. ■日ち ♂→  $\mathbb{R}$  -  $\mathbb{R}$  $\frac{1}{2}$   $\frac{1}{2}$   $\frac{1}{2}$   $\frac{1}{2}$   $\frac{1}{2}$   $\frac{1}{2}$   $\frac{1}{2}$ 

This can be done by clicking the 'Insert' tab, and then selecting '**PivotTable**' on the left hand side.

You will be asked which data you want in the table, and whether this should go in a new sheet. The options that come up should be fine – **click ok**.

A new sheet will open on the spreadsheet. This will be blank, waiting for you to select the fields you want to show in your table. On the right hand side, the **column headers** will be listed for you to choose which ones to add to the table.

You should **select the name of the neighbourhood (data zone name) first** (these will form the rows), followed by **the number of outlets** and the **harm data** you would like to compare.

The geographical area should be in the '**rows'** section.

Every other variable should be within the '**values'** box in the bottom right hand side. You can simply drag and drop the fields if they are in the wrong place.

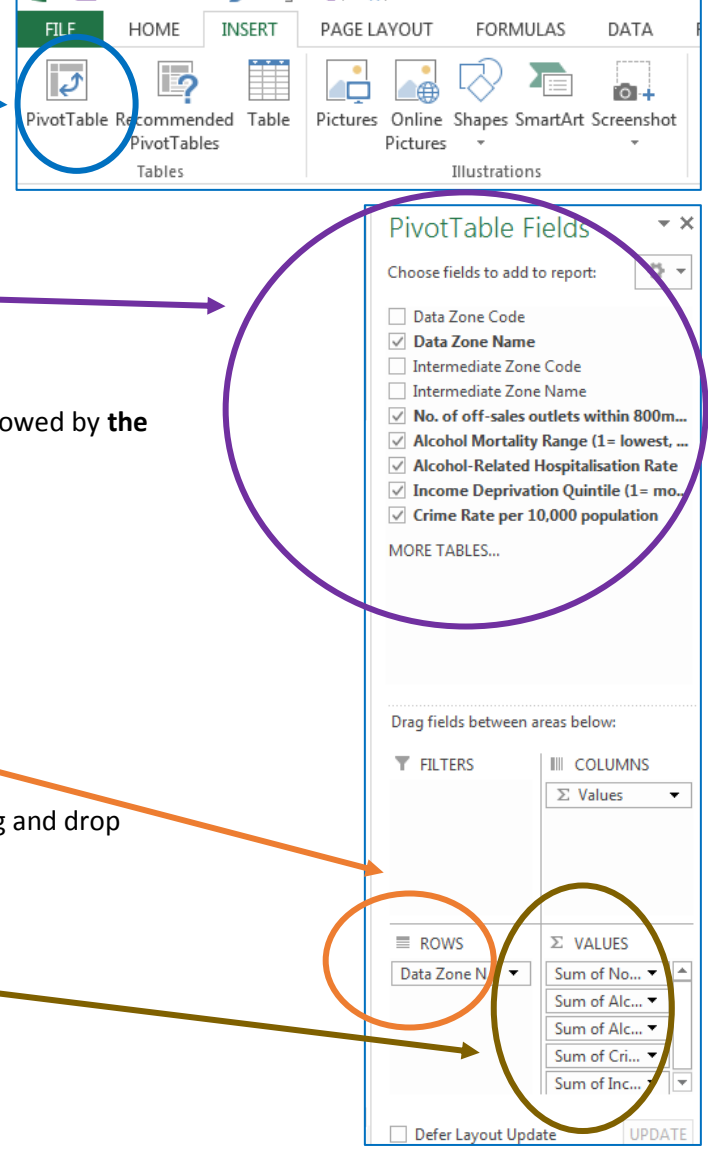

The PivotTable automatically provides the sum of the different fields – you should **change this to the average** to see the average number of outlets and harm rates for the neighbourhoods within each area. Right click anywhere on the column and go to '**Summarize Values By'** and then choose '**Average'**.

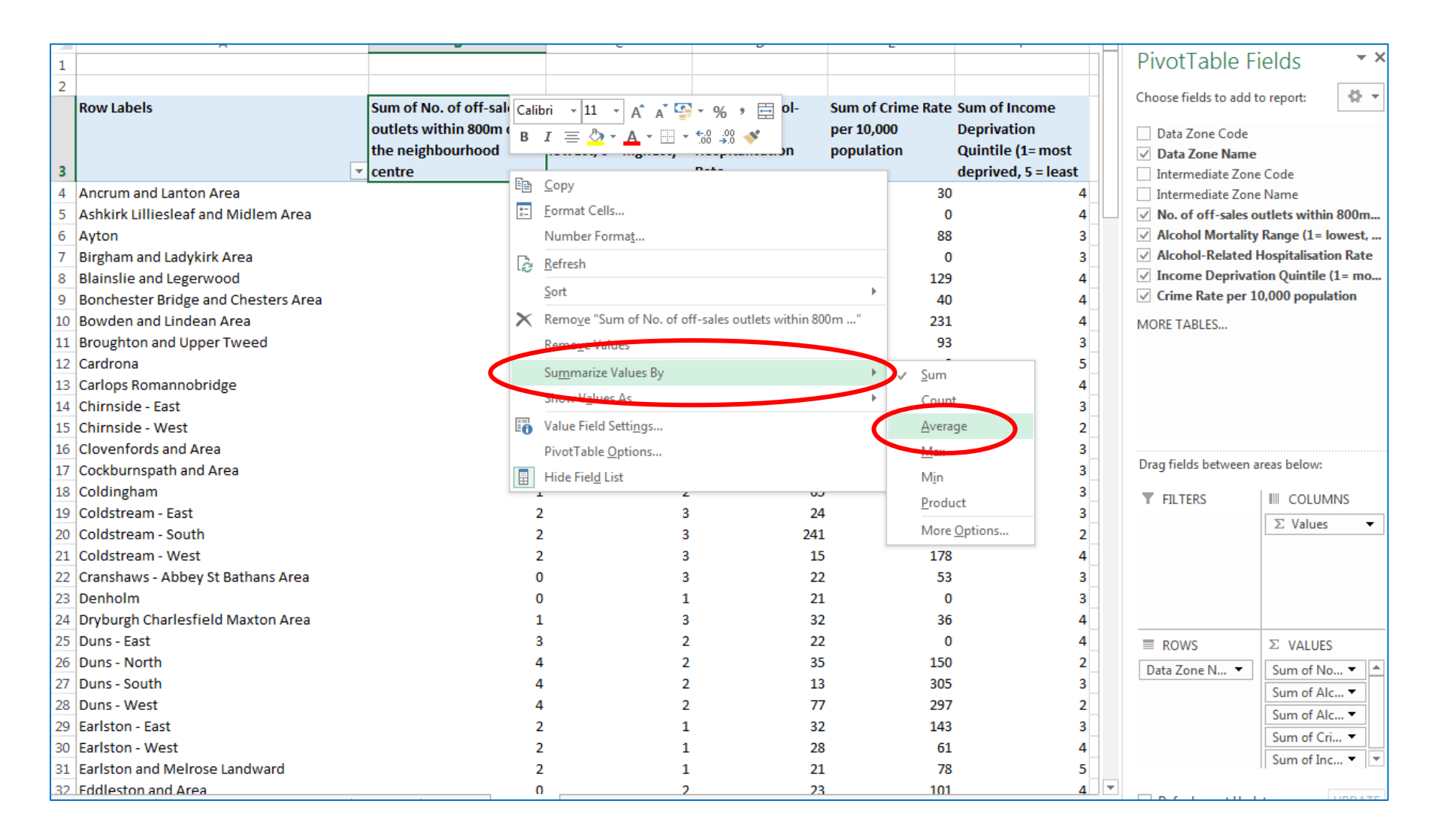

Do this for each column.

Rename 'Row Labels' to the name of the type of area you are looking at (e.g. 'Neighbourhoods', 'Intermediate Zone', or 'HSCP Localities').

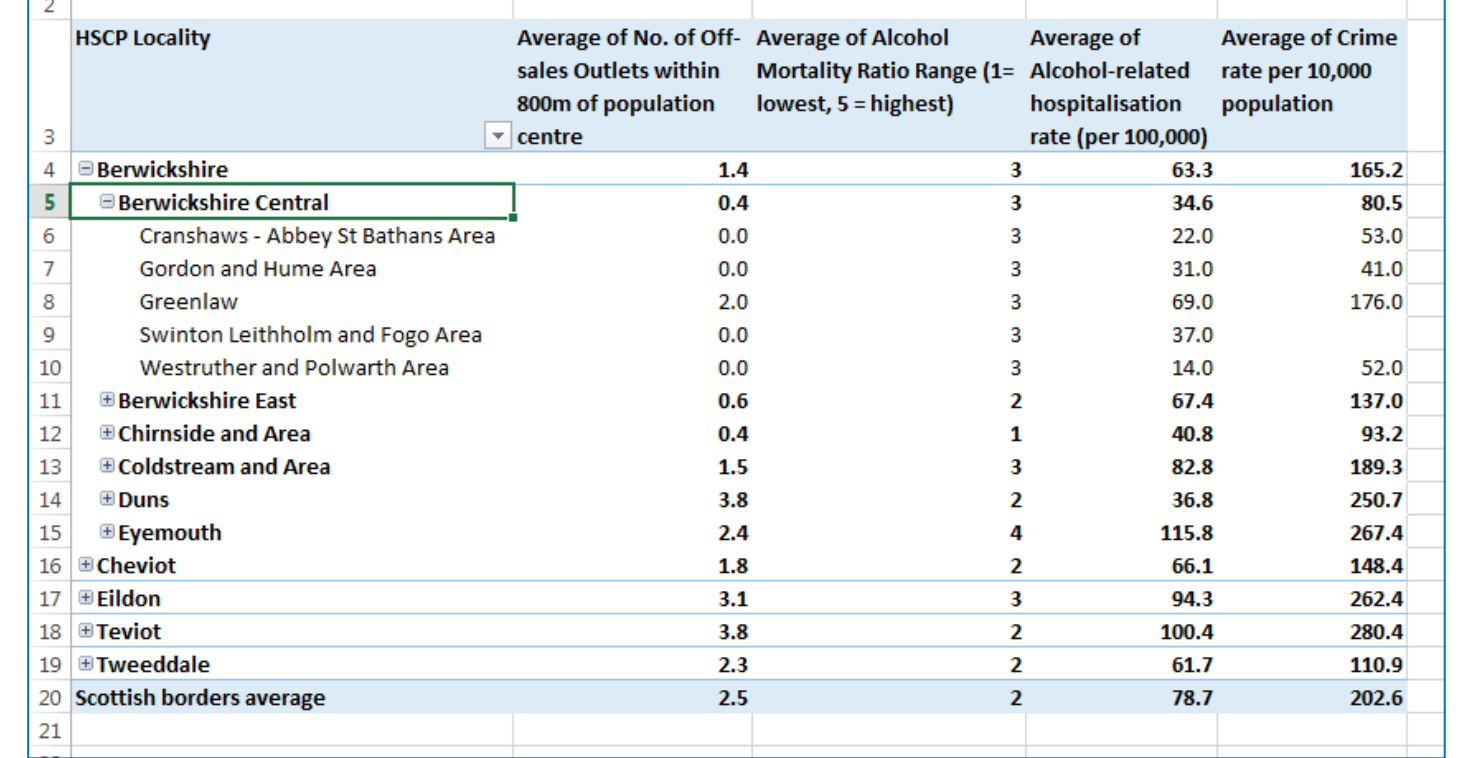

You should end up with something that looks like this, for HSCP localities as an example:

The variables chosen for this PivotTable were HSCP Locality, Intermediate Zone name, and Data Zone name (in the rows) and the availability and harm data (in the columns). You can see the average for all of the neighbourhoods within each locality.

We can use this table to say that the locality with the higher off-sales outlet availability is Teviot, which also has the highest crime rate and has higher than average hospitalisations as compared to the local authority.

You can also look at each locality in detail, by clicking on the + button to show the data for the more local geographies of intermediate zone and data zone. This shows more local areas within the locality (intermediate zones and data zones). You can see above that Berwickshire has 6 intermediate zones, and within the IZ of Berwickshire Central, there are 5 data zones.